# SOFTWARE UPDATE NOTIFICATION (SUN) – Zetasizer Series of Instruments SOFTWARE: PSS0012-35

**PARTICLE SIZE** 

RHEOLOGICAL PROPERTIES

**MOLECULAR WEIGHT** 

**ZETA POTENTIAL** 

## Introduction

This document details the release of software PSS0012-35. This is the Zetasizer software version 7.04.

It covers the additions and improvements as well as issues fixed in this release of the software.

**Note: If you are upgrading from any version before 7.01, you should also read the SUN documents issued with version 7.01, 7.02 and 7.03.**

### Installation

It is assumed that you have authority to install or update software within your company's SOPs. If you do not have this authority please consult with your I.T. support department before proceeding.

It is assumed that you have Administrator rights for the computer. This is required by the installation process.

**Installation of the software must be performed with the instrument switched off and disconnected from the USB connector of the PC.**

### Recommended System Requirements

Intel Core 2 Duo, 4GB RAM, 160GByte hard disk drive, 1024 x 768 screen resolution running in 32 bit color mode, CD-ROM drive, 1 free USB port, Windows 7 operating system.

### Supported Languages

- English
- Japanese

### **Instructions**

The software suite comes on an auto-loading CD-ROM. Inserting the CD into a system configured to Auto-run a CD will run the installation program automatically. If your system does not support this feature run the setup program from the root directory of your CD drive.

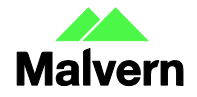

**Note: For Zetasizer Series software, Windows 7 will not allow an installation if the user does not have administrator access. This is in line with Microsoft's Logo policy and is standard practice.**

**Note: You must switch-off the Zetasizer and unplug the USB cable from the PC or Zetasizer before installing the software.**

### .Net Framework 4

The Microsoft .Net Framework 4 must be installed for the Zetasizer software to run. This is installed during the Zetasizer software installation progress. Completion of this stage of the installation can take a few minutes, and in the case of Windows 7 64 bit can take over 10 minutes. Whilst the .Net Framework is being installed the following window will be displayed:

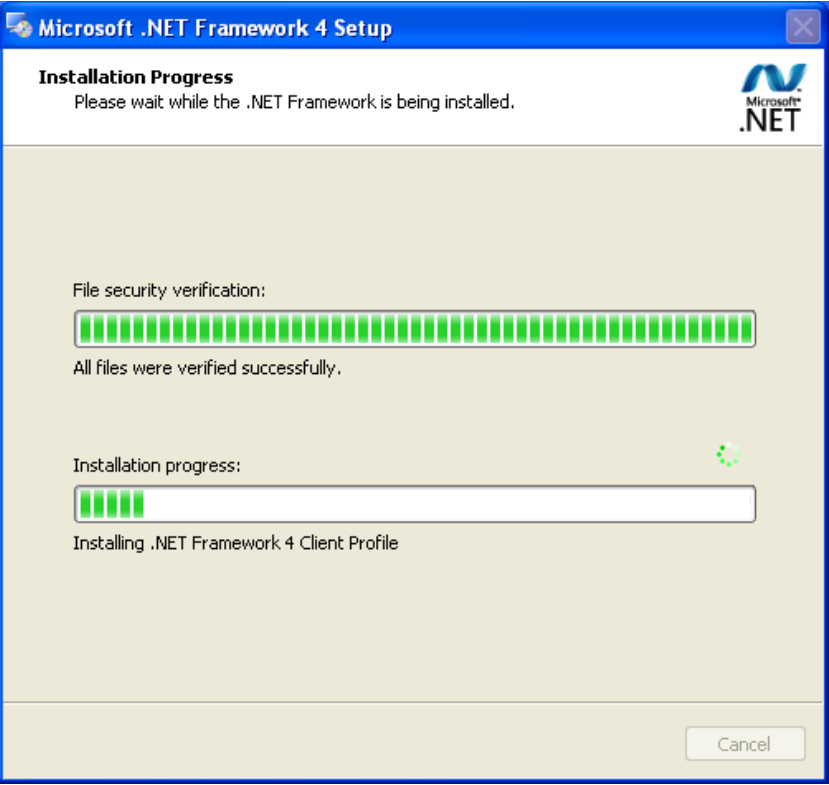

### Connecting the Zetasizer to the PC

With the software installed the instrument should be connected via the USB port, and the then switched on.

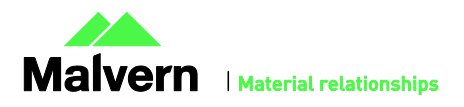

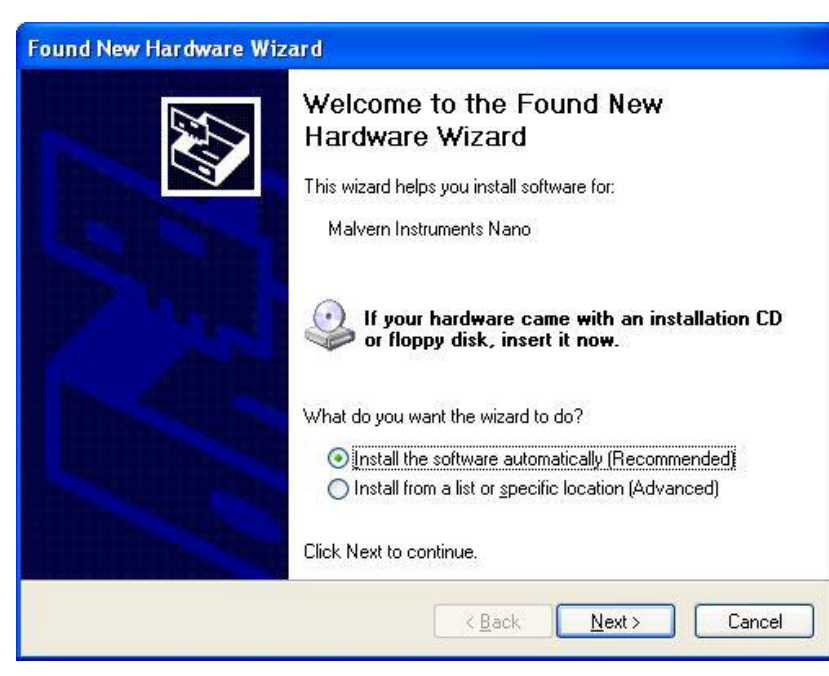

If you are connecting to a Zetasizer APS or Zetasizer  $\mu$ V, the name used to identify the hardware will be displayed as "Malvern Zetasizer" rather than "Malvern Instruments Nano".

This should be left with the default selection of 'Install the software automatically' and the 'Next' button should be selected so that file transfer begins. Once file transfer has completed the 'Finish' button should be selected to complete the installation.

Windows will indicate that the new hardware is installed and ready to use.

In Windows 7, when the Zetasizer Nano is installed, it is possible that the message 'Device driver software was not successfully installed' in the message in the bottom-right hand corner of the screen, as in the image below.

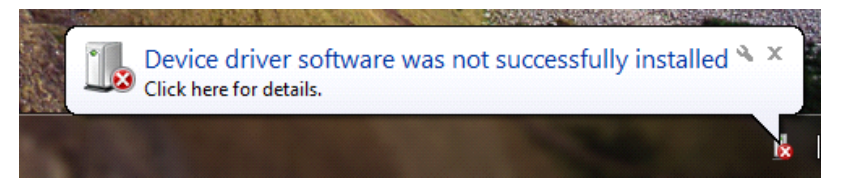

Alternatively, the following message may appear.

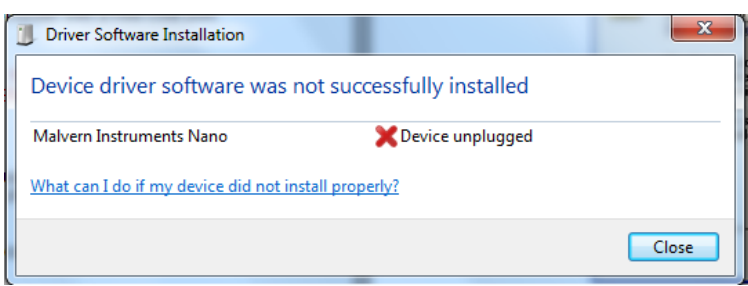

These messages can be safely ignored as long as, when the Zetasizer software is started, the 'Nano' icon is enabled as in the image below.

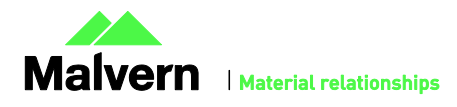

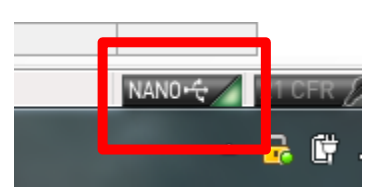

### Zetasizer APS and Zetasizer μV users

The New Hardware Wizard will appear a second time as these instruments require two drivers to be installed. Use the steps described above to install the second driver.

### Running the software

When the software is started the first time, the following dialog box will appear. Click on the appropriate system to select it. This dialog will not appear the next time the software is started.

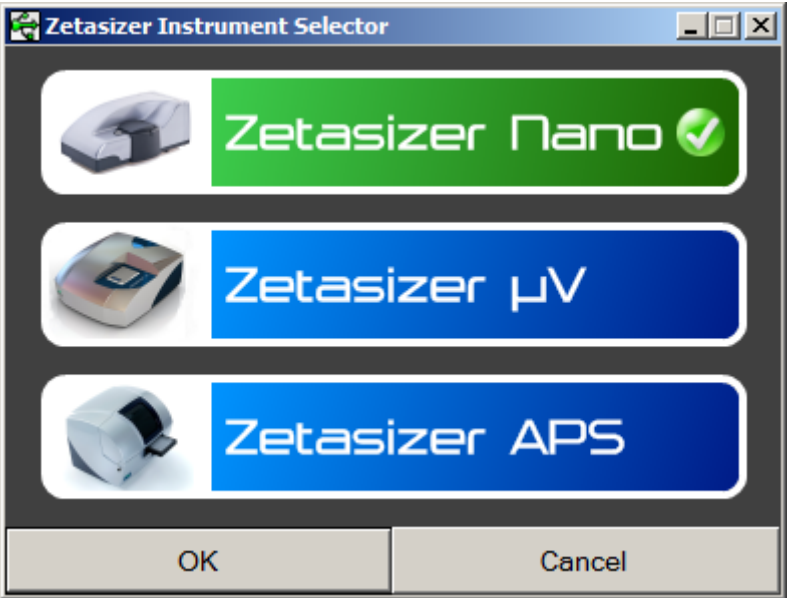

The instrument type can be changed at any point by selecting the menu item; 'Tools', 'Options', 'Instrument type'. Once the instrument type has been changed the software must be restarted for the change to take effect.

## Uninstall procedure

The software can be uninstalled using the standard Add/Remove feature in the Windows Control Panel'.

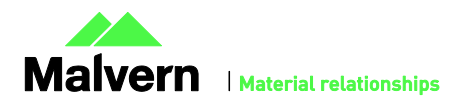

## SOFTWARE UPDATE NOTIFICATION

# New Features

No new features were added for this release.

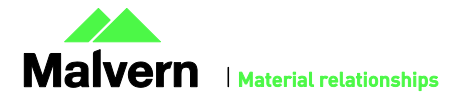

## Fixed issues

The main issues fixed in 7.04 are:

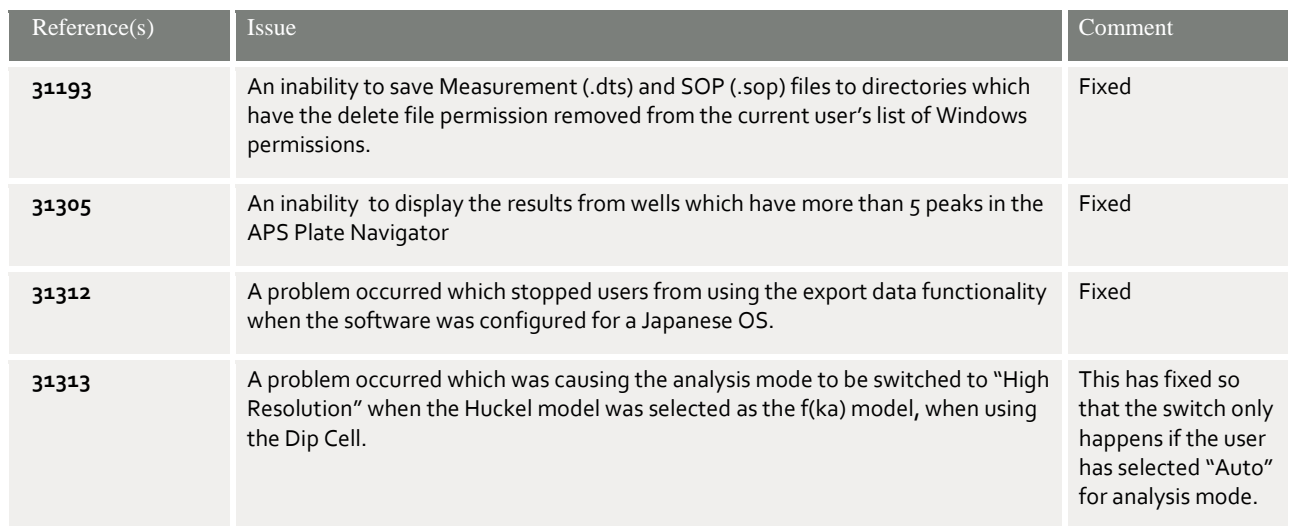

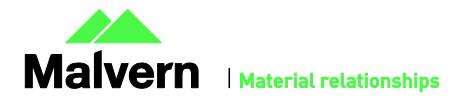

## Known Issues

The following issues have been discovered within the software, and will be investigated as part of a future release. Please follow the suggested work-around for each.

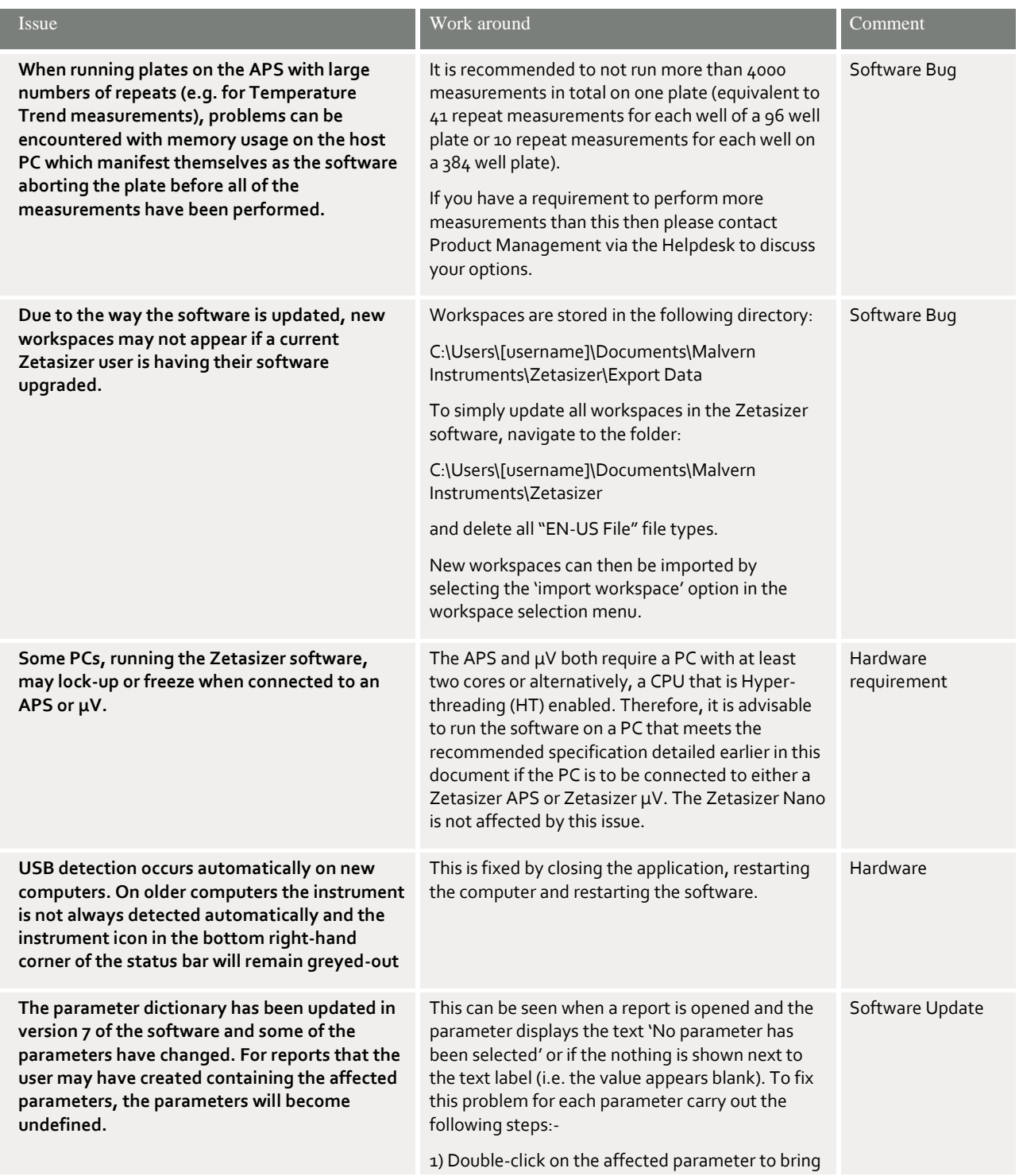

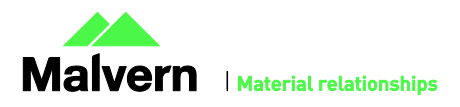

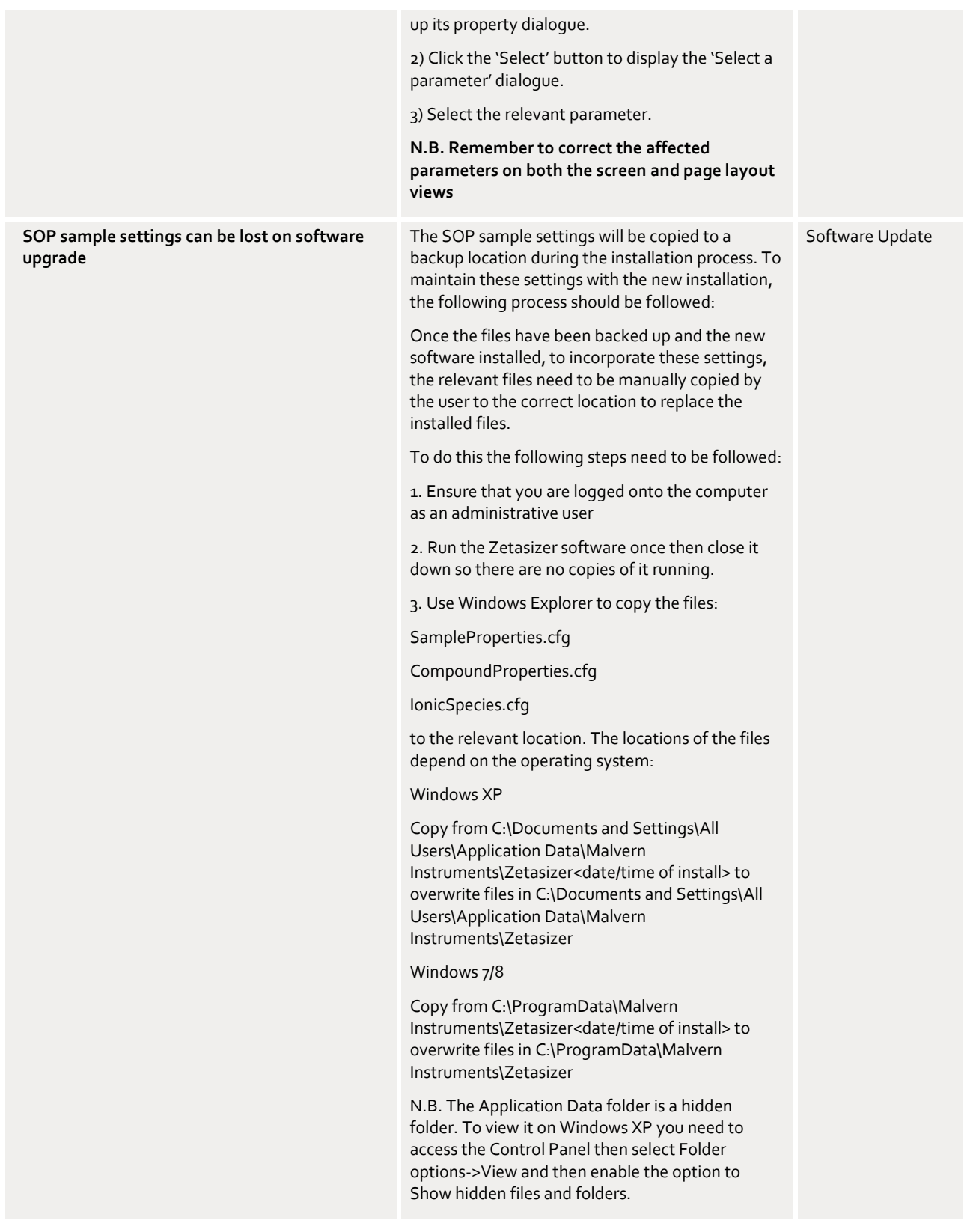

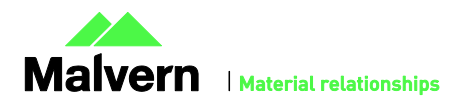

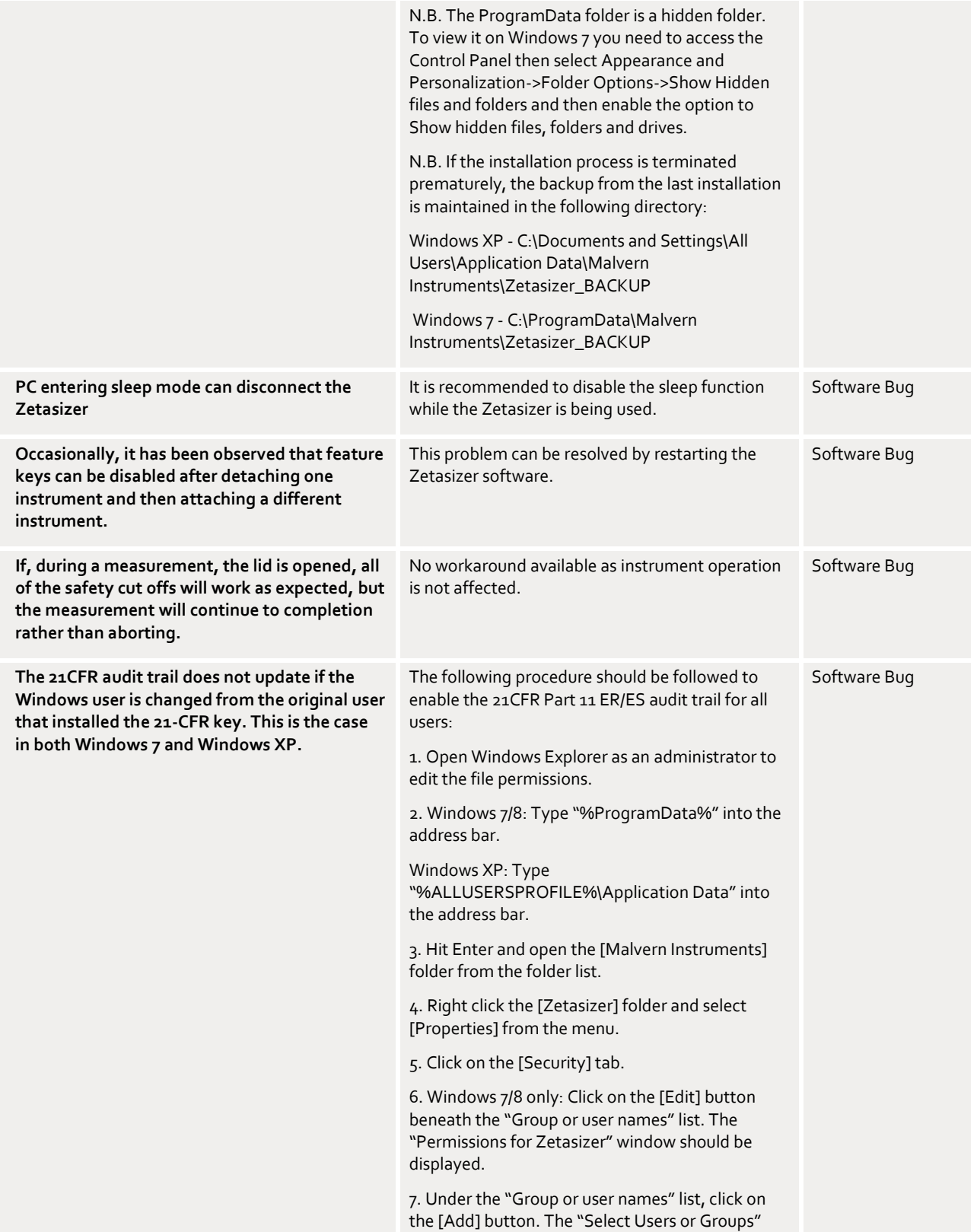

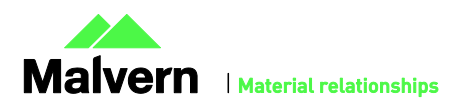

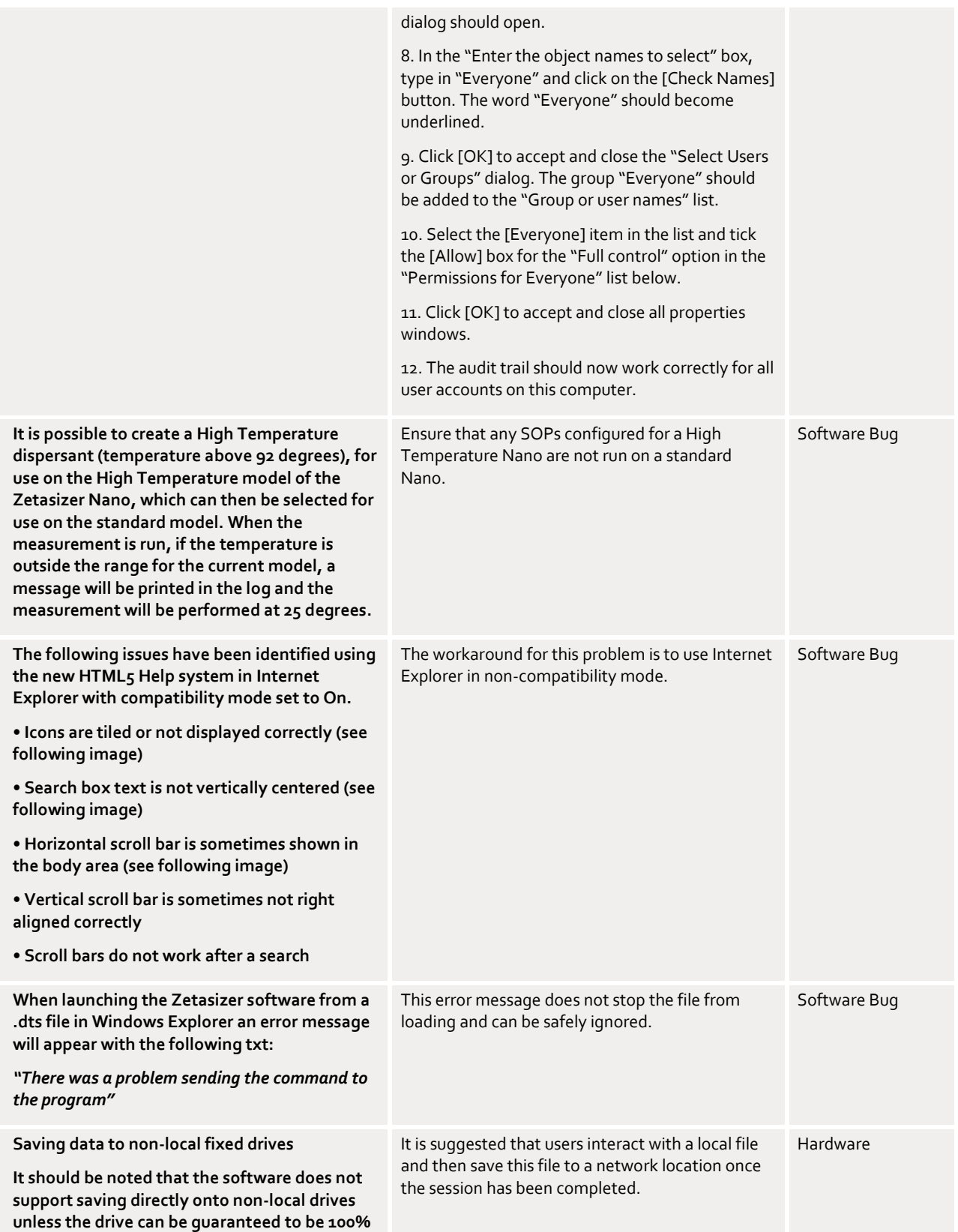

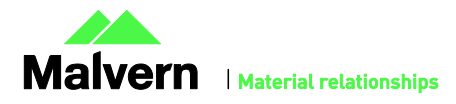

**available. This is because the software is continually reading and writing to the active measurement file and if the connection to the drive is lost then the file can become corrupted and measurement data lost.**

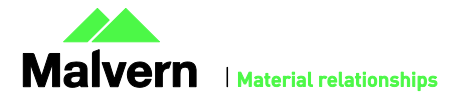

## Other Issues of Note

### Records and Analysis

The analysis algorithms for the calculation of size, zeta potential and molecular weight, including data filtering, are being continually improved. The effect of this is that if data taken from a previous version of software is edited, the result may change, even if only the sample name is edited. This is because the algorithms themselves are not stored with the record. This does not apply to parameters stored with the record such as the viscosity, and refractive index etc. as the same parameters are always used in the recalculation of the edited result.

This does not of course change the result of the stored record, as after editing a new record is created. To tell if a record is the original or has been edited, the parameter 'Is edited' can be added to a report or the record view. This can be found in the measurement audit information section of the parameters list. It will display 'False' if the record has not been edited.

### Zetasizer APS and Zetasizer µV driver issues (Does not affect Zetasizer Nano series)

#### **Version 6.30 to Version 6.34**

The drivers included with the software for the 6.3x releases for the Zetasizer APS and Zetasizer μV are incompatible with some of the earliest instruments. This is expected to affect only Zetasizer μV. This issue manifests as an inability to connect to the instrument. These issues will be handled on a case by case basis and if identified, should be referred to Product Management via the Helpdesk.

#### **Version 6.34 to Version 7.01 (Windows XP only)**

Version 6.34 of the Zetasizer software updated the USB driver for the Zetasizer APS and Zetasizer μV instruments to version 20.2.0.5. However it has been noticed that this new driver is not fully compatible with Windows XP. Shutting down the computer with the instrument on and connected will result in it restarting instead. The solution to this problem is to turn off or disconnect the instrument before shutting down the computer.

#### **Version 7.02 and beyond (Windows XP only)**

Version 7.02 of the Zetasizer software updated the firmware for the latest Zetasizer APS and μV instruments. However, there is an issue reconnecting to these instruments after a disconnection with the Windows XP operating system. If the instrument is unplugged from the PC whilst the software is running then when the USB cable is plugged back into the same port, the software will fail to reconnect. The solution to this problem is to plug the USB cable into a different port, this should then allow the software to detect the instrument and connect successfully.

### Creating and Editing Results in the Report Designer

Version 6.21 of the Zetasizer software updated the way in which reports were generated. The following procedure should now be followed whenever creating a new report:

1) If creating a new report or editing an existing report, the report title must be changed and ideally should also be unique, as it is this title, not the filename, which is displayed inside the workspace editor. To change the report title, edit the field in the report designer as shown in the following figure.

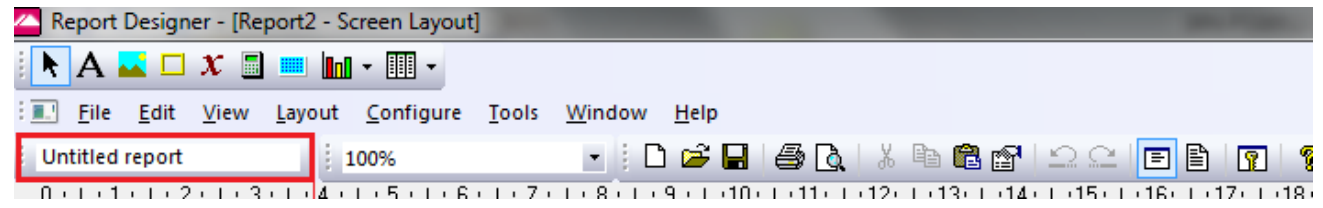

- 2) Once the report has been finished, in order for the software to load it, it needs to be saved into the Reports directory under the relevant language, i.e. it needs to be saved in the "Documents\Malvern Instruments\Zetasizer\Reports\en-US" or "Documents\Malvern Instruments\Zetasizer\Reports\ja-JP" directory depending on the language selected.
- 3) Once steps 1 and 2 are preformed then the new\updated report will be visible in the workspace editor inside the main Zetasizer software. Simply press the configure workspace button on the main toolbar and then go to the "Report Pages" tab.

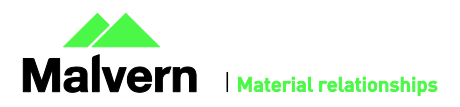

### SOFTWARE UPDATE NOTIFICATION

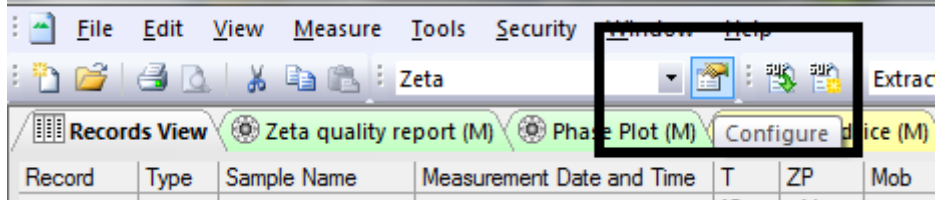

4) If there are any reports with duplicate titles visible to the software then they will be listed in the Report Pages tab with their file location.

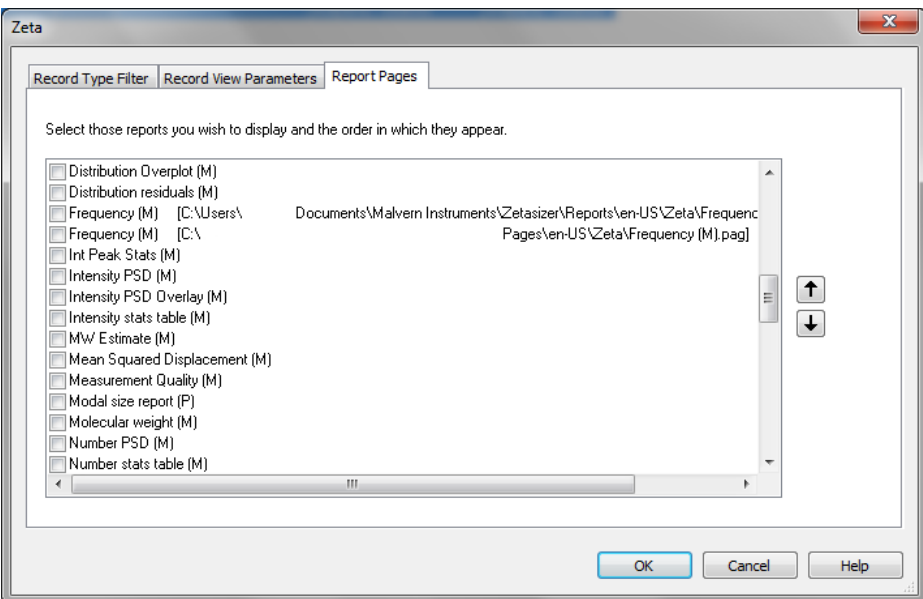

5) Only one duplicate report can be shown in the workspace at a time, if it is desirable to have both reports visible in the workspace then the title of one of the reports should be altered as outlined in step 1. If the user tries to select more than one report with the same title then the following warning will be displayed:

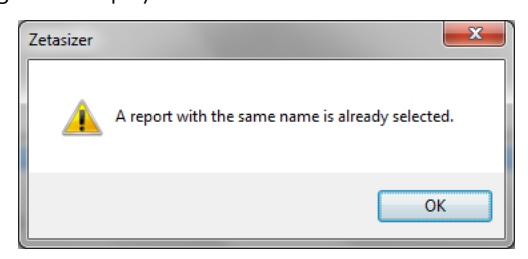

Viewing monomodal Zeta records in the Report view

When viewing zeta records created with the monomodal data processing analysis model, in a report, "No Data" will be displayed in any Zeta Potential specific charts. The charts should say "Monomodal Measurement" as there is data available. See example below.

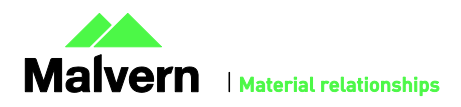

**Result quality: Good** 

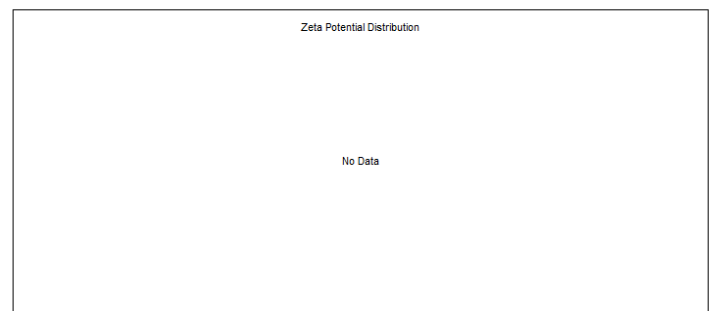

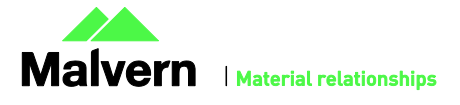

## Customer deliverables

### Application software suite

The software is contained on one CD-ROM. The disk is labeled PSS0012/35

- Operating software
- Zetasizer User manual
- MPT-2 manual
- USB drivers
- Software Update Notification (SUN) with changes from previous software version (this document)
- Adobe Acrobat Reader

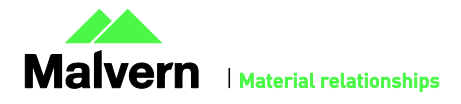

Malvern Instruments Ltd Enigma Business Park • Grovewood Road Malvern • Worcestershire • UK • WR14 1XZ

Tel: +44 (0)1684 892456 Fax: +44 (0)1684 892789

**Malvern Instruments Worldwide**

Sales and service centers in over 50 countries for details visit www.malvern.com/contact

© Malvern Instruments Ltd 2013

**more information at www.malvern.com**

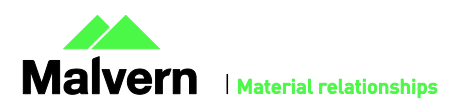